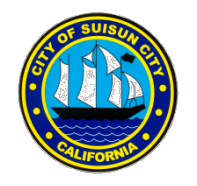

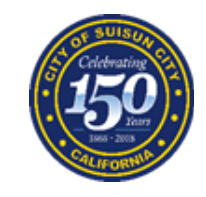

# WELCOME TO ZOOM WEBINAR/MEETING ROOM

Please find a **quiet**, **distraction-free location** with a **wired Ethernet connection**, if possible, for best results

We recommend to **close all unnecessary programs** and **applications** to improve performance.

We will be running an audio/video check to onboard **panelists** until the Webinar/Meeting starts…

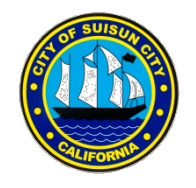

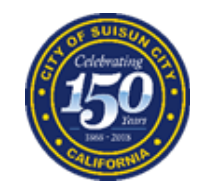

### HOW TO JOIN THE WEBINAR/MEETING VIA PHONE

- 1. **Call phone number**: (707) 438-1720
- 2. Enter **WEBINAR/MEETING ID:**

3. Press **#** to confirm you are an attendee/participant to enter the meeting.

4. **To provide a public comment**, "raise hand" by pressing **\*9.** You can also send a public comment by email to [clerk@suisun.com](mailto:clerk@suisun.com) before 6PM on the day of meeting.

(You will be called on in order received)

<sup>\*</sup>There will be no public participation during a live Town Hall meeting. Please email your questions/comments by 3PM to rk@suisun.com the day of the Town Hall Meeting.

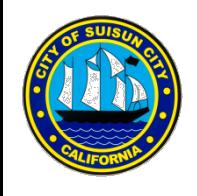

### HOW TO JOIN THE WEBINAR/MEETING VIA SMARTPHONE APPLICATION OR WEBSITE:

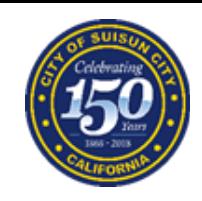

- 1. Go to <https://zoom.us/join> or open ZOOM application on smartphone
- 2. **Enter Webinar/Meeting ID:**
- 3. Enter **your name** and **email** to join the webinar.

4. For **audio**, choose to **join with your computer**/**phone** or chose to call into the meeting. If you call in, enter the unique **Webinar/Meeting ID** listed on the agenda so that your audio is associated with your video.

6. To speak a **public comment** go to **participants** and find the **"raise hand"** icon. Click to **"raise hand"**.

(You will be called on in order received.)

<sup>&</sup>lt;sup>\*</sup>There will be no public participation during a live Town Hall meeting. Please email your questions/comments by **3PM to [clerk@suisun.com](mailto:clerk@suisun.com) the day of the Town Hall Meeting.** 

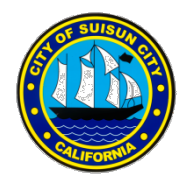

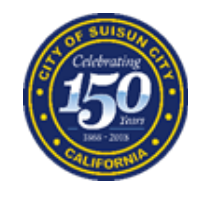

### CHOOSE YOUR VIEW

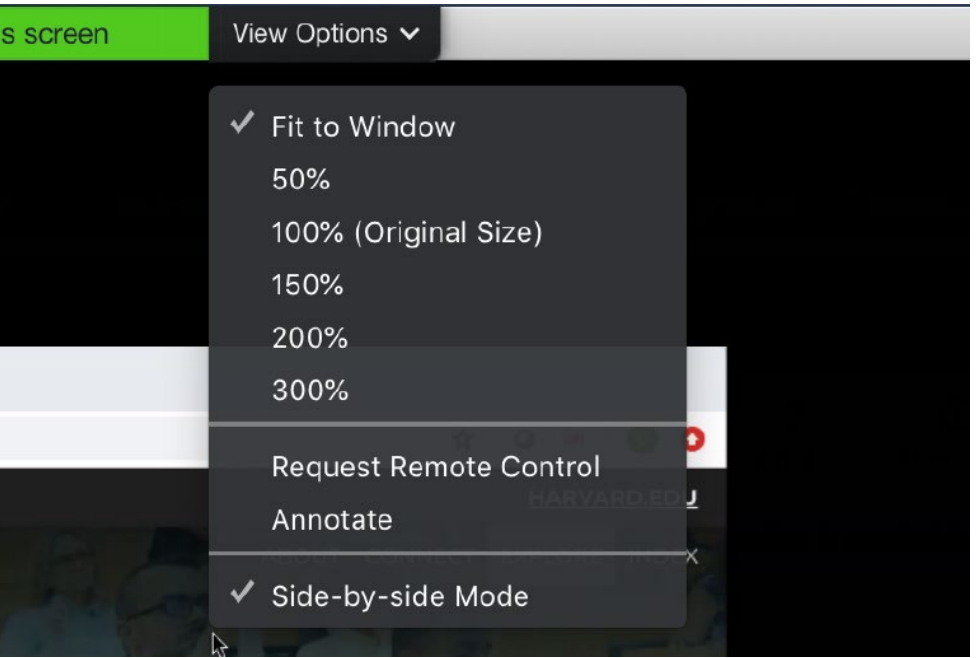

Under the **"View Options"**  dropdown menu at the top of your screen, you should choose "**Side-by-Side Mode."**

This will allow you to see the speaker and their content if displayed.

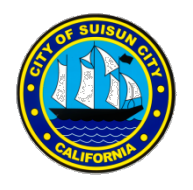

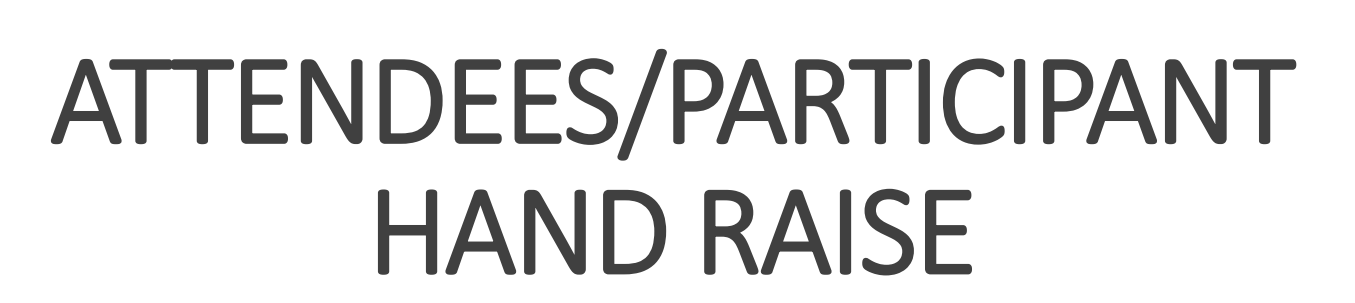

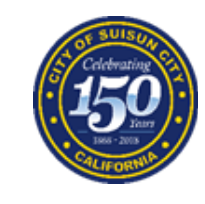

#### When you click **"PARTICIPANTS/ATTENDEES** Zе Invite Participants Chat Share Record Mute Me **Raise Hand** More  $\vee$

At the bottom of the screen, you will be able to raise your hand. You will be called on in order received.

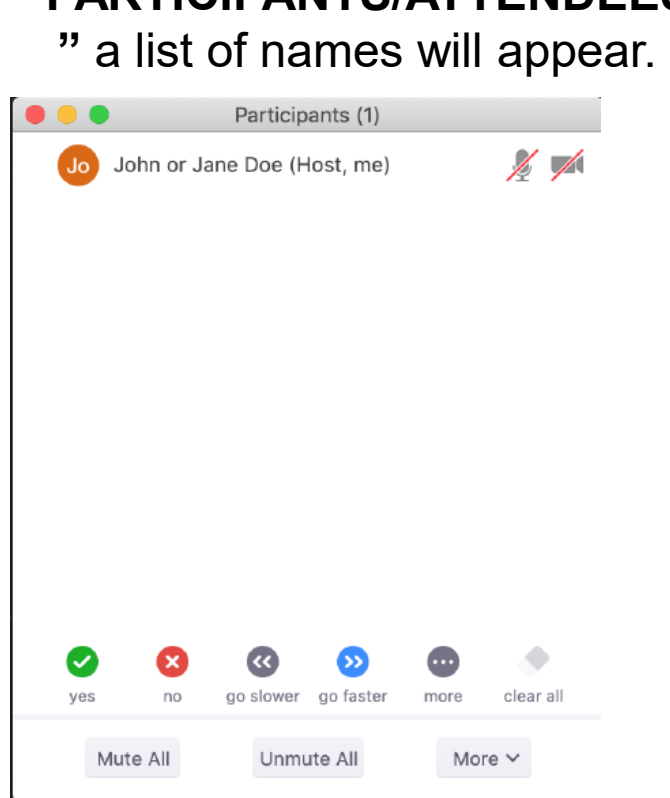

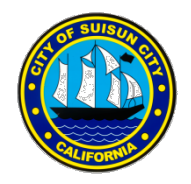

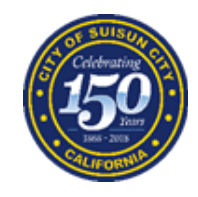

## TROUBLESHOOTING

### **Audio Problems**

□Can't Here?:

**L** Click the arrow next to the microphone icon in the lower left of the ZOOM window and ensure that you have the correct sound output device chosen.

**Ensure your computer's speakers are not muted** 

### **Video Problems**

- ■Video won't display: Click the video icon in the lower left and ensure you have your camera selected.
- ■Video is choppy/intermittent: Check your internet connection and ensure that it is connected and functioning. You can test your internet speed by going to: [www.speedtest.net](http://www.speedtest.net/)

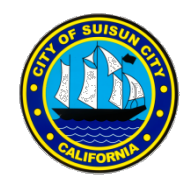

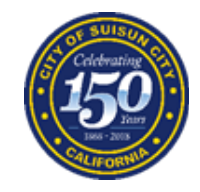

# TIPS AND TUTORIALS

[How to join a meeting: https://support.zoom.us/hc/en-us/articles/201362193-](https://support.zoom.us/hc/en-us/articles/201362193-How-Do-I-Join-A-Meeting) How-Do-I-Join-A-Meeting

**Launching a Zoom meeting from a web browser:** [https://support.zoom.us/hc/en-us/articles/201362593-Launching-Zoom-from-a-](https://support.zoom.us/hc/en-us/articles/201362593-Launching-Zoom-from-a-web-browser) web-browser

[Zoom web client: https://support.zoom.us/hc/en-us/articles/214629443-Zoom-](https://support.zoom.us/hc/en-us/articles/214629443-Zoom-Web-Client) Web-Client

Join meeting by phone: https://support.zoom.us/hc/en- [us/articles/201362663-Joining-a-meeting-by-phone](https://support.zoom.us/hc/en-us/articles/201362663-Joining-a-meeting-by-phone)